# Panasonic

# **Supplementary Instructions for Camera**

# Personal Computer Model No. CF-19 Series

Your computer is equipped with the camera enabling you to record still pictures and motion pictures.

This manual contains supplementary instructions regarding the use of the computer. It explains the cases where the operation of the computer differs from that in the Operating Instructions.

# Contents

| 2 |
|---|
| 1 |
| 7 |
| 3 |
| 2 |
| 3 |
| 5 |
|   |

### Terms and illustrations in this Manual

| Windows XP :                   | This mark indicates Microsoft <sup>®</sup> Windows <sup>®</sup> XP Professional or Microsoft <sup>®</sup> Windows <sup>®</sup> Tablet PC Edition 2005 Operating System. |
|--------------------------------|----------------------------------------------------------------------------------------------------|
| Windows Vista :                | This mark indicates Windows Vista <sup>®</sup> Business Operating System.                                                                                               |
| NOTE                           | Useful and helpful information.                                                                                                    |
| CAUTION:                       | Condition that may result in minor or moderate injury.                                                                                                    |
| Enter                          | Press [Enter] key.                                                                                                    |
| [start] - [Run]:               | Click [start], and then click [Run].                                                                                                    |
| [23] (Start) - [All Programs]: | Click [] (Start), and then click [All Programs].                                                                                                    |
| <i>[]</i> :                    | Page in these Supplementary Instructions or in the Reference Manual for the computer.                                                                                   |
| 2                              |                                                                                                    |

Щ:

Reference to the on-screen manuals.

- Some of the illustrations in this manual may differ slightly in shape from the actual items in order to make the explanation easier to understand.
- The "CD/DVD drive" is a description about drives, such as CD-ROM, DVD-ROM & CD-R/RW and DVD MULTI drives.

# **Description of Parts**

Except the followings, refer to the Operating Instructions for the computer.

### <Bottom>

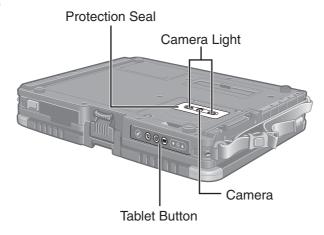

## CAUTION

• Do not look directly at the camera light since it is too bright.

## NOTE

- Remove the protection seal before using the camera.
- The RAM module cannot be upgraded.

## Supplied Accessories

Camera Software CD-ROM ..... 1

## NOTE

• The "Shoulder strap" described in the Operating Instructions is not supplied with this computer.

## **Using the Hand Strap**

The hand straps are attached on both sides of the computer respectively. To remove the hand strap, use a driver to remove the screws on each corner (A).

CAUTION

- Do not use the strap to carry a heavier weight than the computer. Otherwise the strap may become loose by itself.
- Do not use the strap if it becomes worn or damaged.

Remove the hand strap latch (B) to open each connector on the side of the computer.

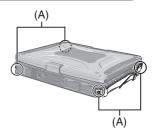

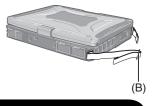

## **Using the Camera**

**1** Hold the side of the computer to aim the camera.

NOTE

• Make sure to close the latch (C) in Tablet mode since the camera image is displayed inverted.

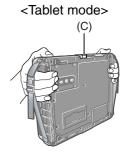

<Laptop mode>

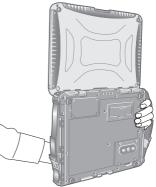

# Installing the Software

## Install the Software

Perform the following steps before using the camera.

## **1** Uninstall the following programs.

#### • Hotkey Plus Manager (Windows XP Professional)

- 1 Click [start] [Control Panel] [Add or Remove Programs].
- 2 Select [Hotckey Plus Manager] and click [Change/Remove] [OK].
- ③ Add a check mark in "Don't display this message again" and click [Reboot].
- ④ Select "No, I will restart my computer later" and click [Finish].

#### • Table Button Manager (Windows XP Tablet PC Edition/Windows Vista) Windows XP

<Only for model with Windows XP Tablet PC Edition>

- 1 Click [start] [Control Panel] [Add or Remove Programs].
- <sup>(2)</sup> Select [Tablet Button Manager] and click [Remove] [OK].
- ③ Select "No, I will restart my computer later" and click [Finish].

#### Windows Vista

- ① Click [[] (Start) [Control Panel] [Uninstall a program].
- @ Select [Tablet Button Manager] and click [Uninstall] [Continue] [OK].
- ③ Select "No, I will restart my computer later" and click [Finish].

#### • Display Rotation Tool

#### Windows XP

- 1 Click [start] [Control Panel] [Add or Remove Programs].
- ② Select [Display Rotation Tool] and click [Remove] [OK] [Finish].
- ③ The computer restarts.

#### Windows Vista

- 1 Click [[] (Start) [Control Panel] [Uninstall a program].
- © Select [Display Rotation Tool] and click [Uninstall] [Continue] [OK] [Finish].
- ③ The computer restarts.

## **2** Install the following programs.

Set the Camera Software CD-ROM into the CD/DVD drive.

#### • Camera driver

#### ① Windows XP

Input [x:<sup>\*1</sup>\camera\setup.exe] in [start] - [Run] and click [OK].

#### Windows Vista

Input [x:\*1\camera\setup.exe] in (Start) - [Start Search] and press Enter.

<sup>②</sup> Follow the on-screen instructions and install the software.

#### • Camera Light Switch Utility

#### ① Windows XP

Input [x:<sup>\*1</sup>\lightsw\setup.exe] in [start] - [Run] and click [OK].

#### Windows Vista

Input  $[x:^{*1}]$  in [m] (Start) - [Start Search] and press **Enter**.

 $\ensuremath{\textcircled{O}}$  Follow the on-screen instructions and install the software.

## NOTE

• If Camera Light Switch Utility is not installed, Camera Light's On/Off function cannot be used.

#### • AMCap for TOUGHBOOK

### NOTE

• This software is a sample. You can install your preferred software for camera.

#### ① Windows XP

Input [x:<sup>\*1</sup>\amcapt\setup.exe] in [start] - [Run] and click [OK].

#### Windows Vista

Input [x:<sup>\*1</sup>\amcapt\setup.exe] in (Start) - [Start Search] and press **Enter**.

<sup>②</sup> Follow the on-screen instructions and install the software.

#### • Hotkey Plus Manager (Windows XP Professional)

- ① Input [x:<sup>\*1</sup>\hplsman\setup.exe] in [start] [Run] and click [OK].
- © Click [Next] and select "No, I will restart my computer later", and then click [Finish].

#### • Table Button Manager (Windows XP Tablet PC Edition/Windows Vista)

#### Windows XP

- <Only for model with Windows XP Tablet PC Edition>
  - ① Input [x:<sup>\*1</sup>/meitbman/setup.exe] in [start] [Run] and click [OK].
  - © Click [Next] and select "No, I will restart my computer later", and then click [Finish].

#### Windows Vista

- ① Input [x:\*1\meitbman\setup.exe] in [[] (Start) [Start Search] and press Enter.
- ② Click [Continue] [Next] and select "No, I will restart my computer later", and then click [Finish].

#### • Display Rotation Tool

#### Windows XP

- ① Input [x:<sup>\*1</sup>\disprot\setup.exe] in [start] [Run] and click [OK].
- ② Click [Next] [Finish].
- ③ The computer restarts.

#### Windows Vista

- ① Input [x:\*1\disprot\setup.exe] in [[] (Start) [Start Search] and press Enter.
- ② Click [Continue] [Next] [Finish].
- ③ The computer restarts.
- <sup>\*1</sup> "x:" is the drive letter of the CD/DVD drive. Change this to match the drive letter on your own computer.

# Starting up AMCap for TOUGHBOOK

Start up AMCap for TOUGHBOOK to take still pictures or motion pictures.

## Windows XP

Click [start] - [All Programs] - [Panasonic] - [AMCap for TOUGHBOOK].

#### Windows Vista

Click (Start) - [All Programs] - [Panasonic] - [AMCap for TOUGHBOOK].

## NOTE

- If you use this software and another multi-media software at the same time, error may occur. Close all multi-media software including this software and restart this software.
- If an error message appears and nothing is displayed, restart this software.
- Two or more users cannot use this software with Fast User Switching function.

#### Windows Vista

• When the computer has resumed from sleep or hibernation, an error may appear and connection with the camera device may be cut off. If this occurs, restart this software.